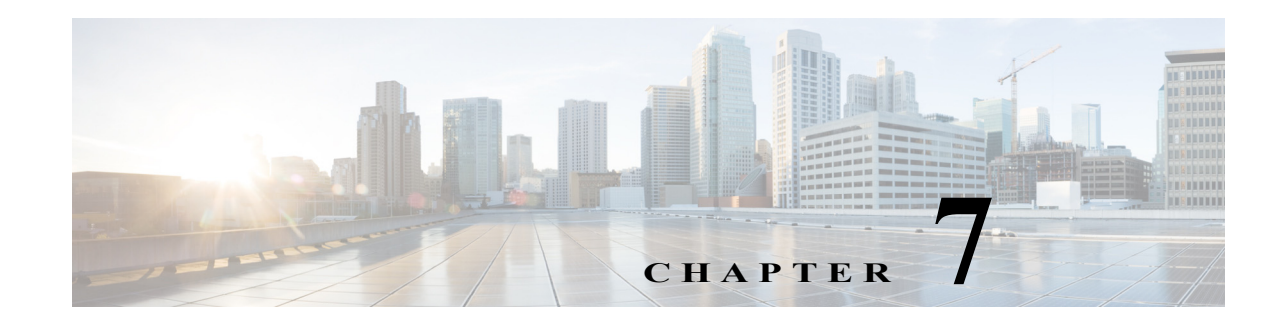

## **Advanced Authoring Concepts**

Cisco Process Orchestrator provides integrations with various technologies. Although it supports numerous types of integrations, at the core Process Orchestrator provides the individual steps that make up the workflows in processes; these are called *activities*. For example, Process Orchestrator provides:

- **•** A set of String activities that you can use to manipulate string text and characters.
- **•** A set of Table activities that you can use to modify the format for existing defined table variables. The available table variables can be defined as either a global or process variable.
- **•** A Set Variable activity that you can use to place a collection of bits in a Process Orchestrator number.
- **•** Knowledge base articles provide information to help understand the results of an activity, including a summary of what has occurred, the possible cause of the result, and suggested actions to take to resolve issues with an activity.

Note that:

- **•** Modifying a process does not automatically modify an activity. Activity definitions are included in a process workflow and the activity properties must be modified separately from the process properties.
- **•** Activities can only be modified in the Process Editor. With the appropriate rights from the Operations view, the Process Editor is launched when accessing the process properties.
- When user rights are restricted, the Process Viewer is launched with the properties displaying a display-only view after determining that the user cannot edit the activity.

The following topics describe these activities:

- **•** [Using String Activities](#page-1-0)
- **•** [Using Table Activities](#page-2-0)
- **•** [Using Core Activities](#page-3-0)
- **•** [Authoring Knowledge Base Articles](#page-6-0)

### **Related Topics**

I

For instructions about inserting a variable in an activity, see Inserting Reference Variables.

 $\mathsf I$ 

# <span id="page-1-0"></span>**Using String Activities**

You can use String activities to search, replace, and modify string content in the objects within Process Orchestrator. For example, you can:

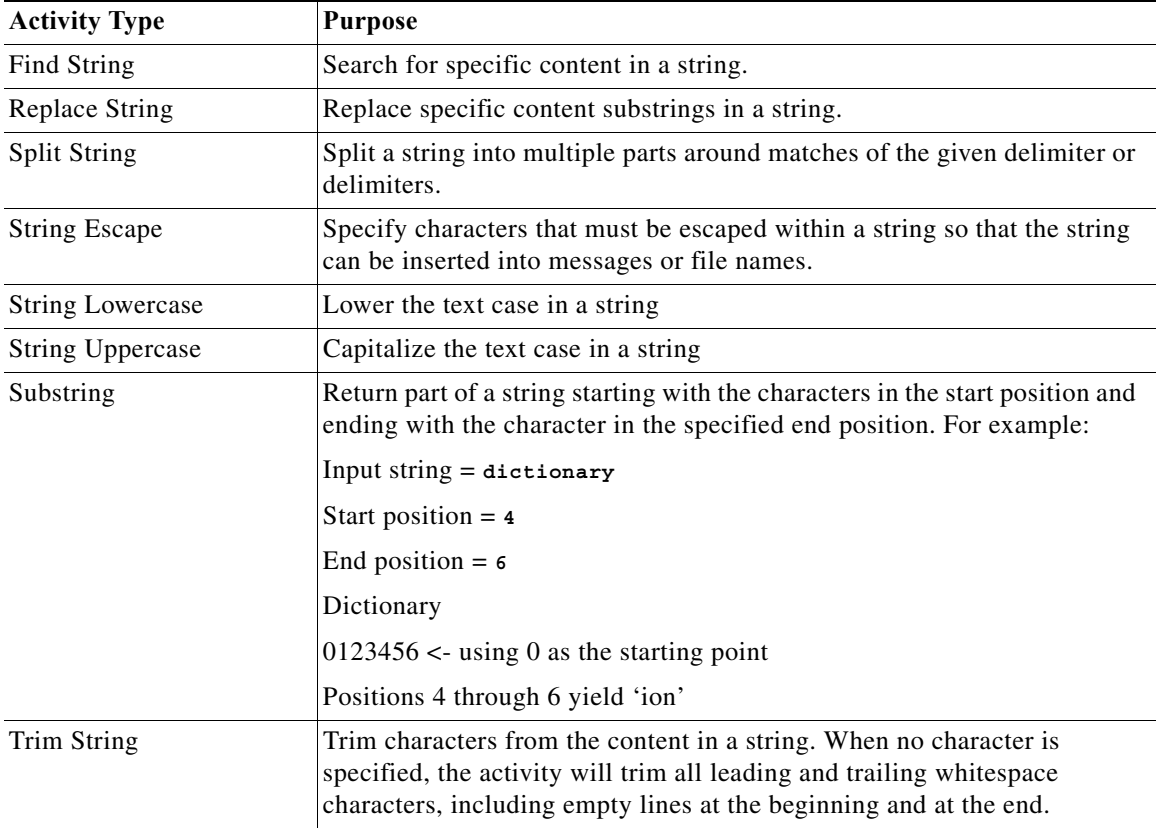

# <span id="page-2-0"></span>**Using Table Activities**

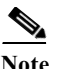

 $\overline{\phantom{a}}$ 

You can use Table activities to modify the format for existing defined table variables.

**Note** Any boolean and numeric values that are used by the Table activities in the product are not localized. Numbers use [ . ] for the decimal format regardless of the regional and language options. Boolean values for substitutable boolean must be *true* or *false* regardless of the installed language.

For example, you can:

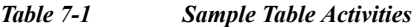

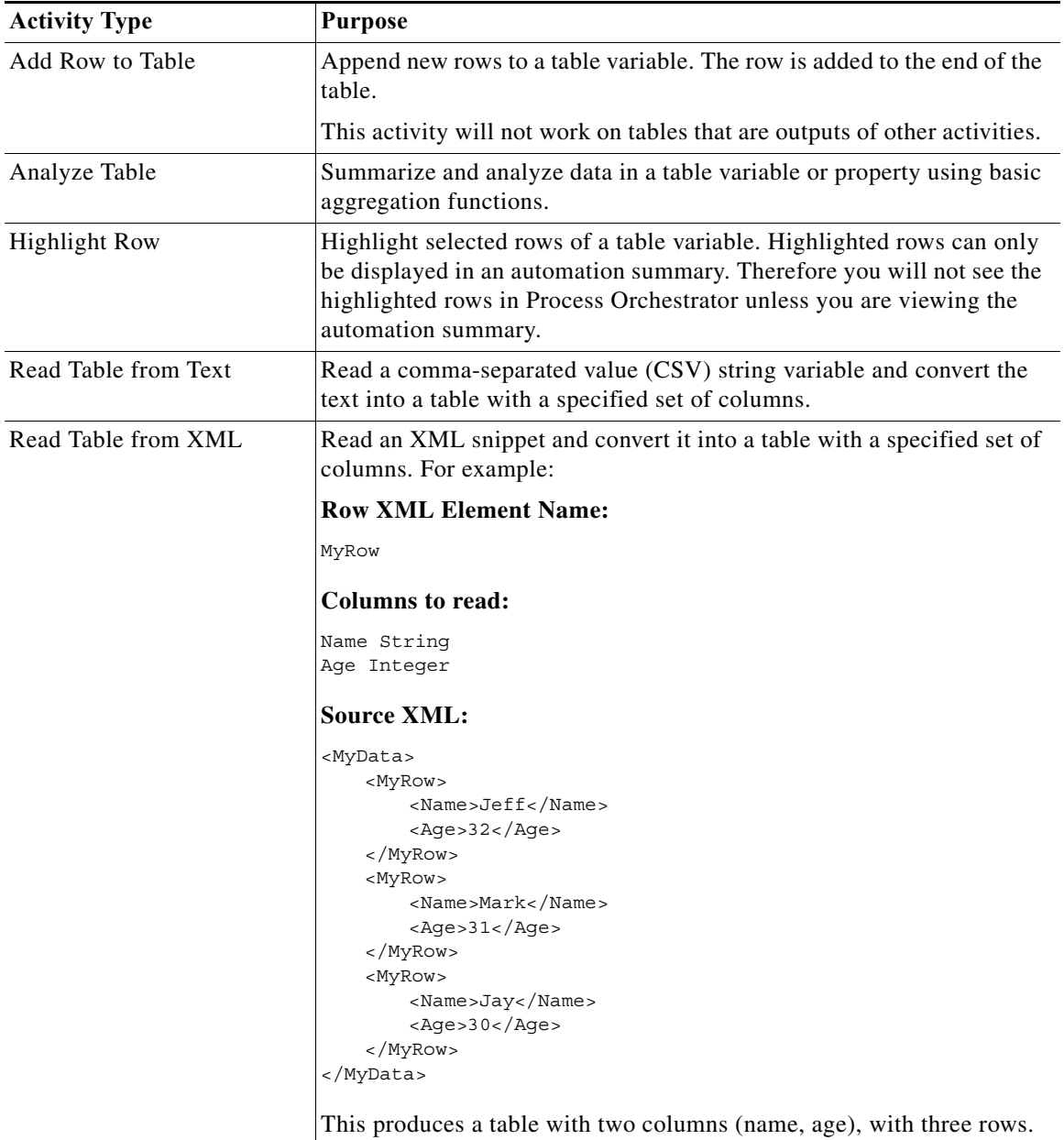

 $\mathsf I$ 

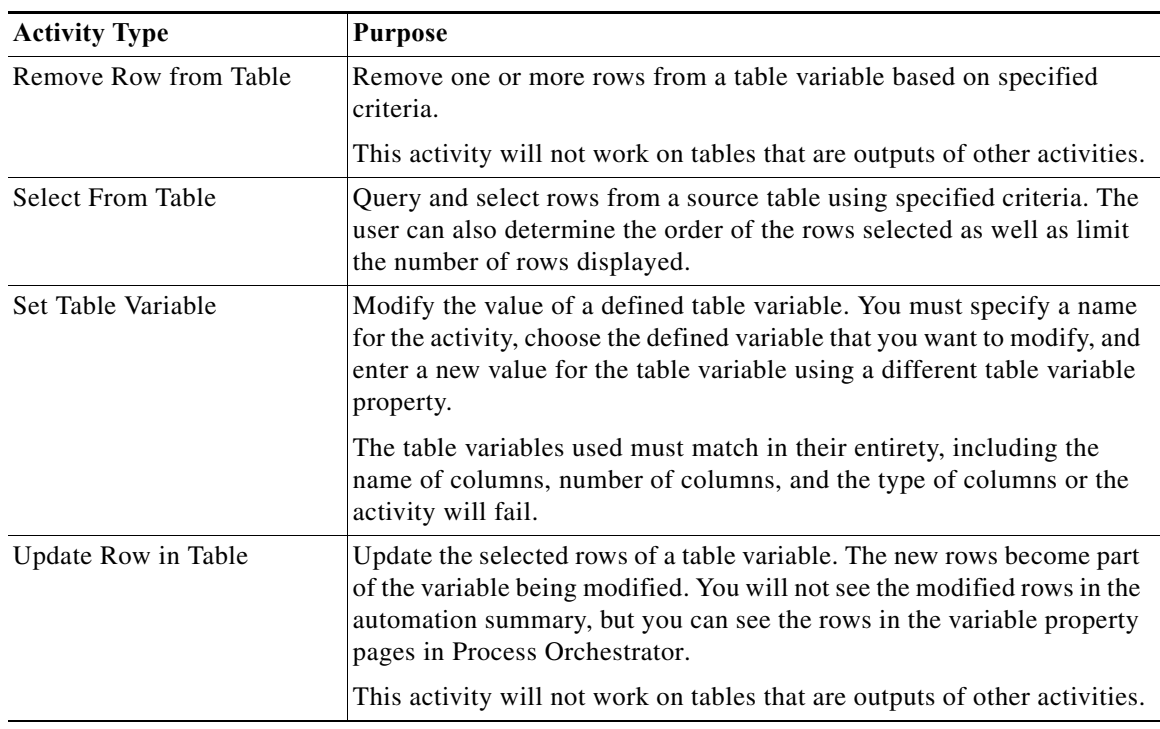

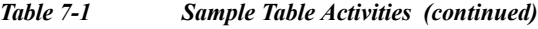

# <span id="page-3-0"></span>**Using Core Activities**

Core activities are a set of items that span applications. For example, use the following activities to:

| <b>Activity Type</b>    | <b>Purpose</b>                                                                                                    |
|-------------------------|----------------------------------------------------------------------------------------------------|
| Calculate Date          | Calculate a new date/time value based on a specified base date/time and<br>adjustments.                                                 |
| <b>Format Date</b>      | Convert the date and time into a string text format. For example:                                                                       |
|                         | <b>Format string</b>                                                                                                    |
|                         | yyyyMMdd hh:mm:ss tt                                                                                                    |
|                         | <b>Original Date/Time</b>                                                                                                    |
|                         | 10/23/2009 10:23:00 PM                                                                                                    |
|                         | <b>Result</b>                                                                                                    |
|                         | 20091023 10:23:00 PM                                                                                                    |
| Correlate Process Event | Check whether a process event occurred within a certain amount of time<br>of another problem (see Creating Correlate Event Activities). |

*Table 7-2 Sample Core Activities*

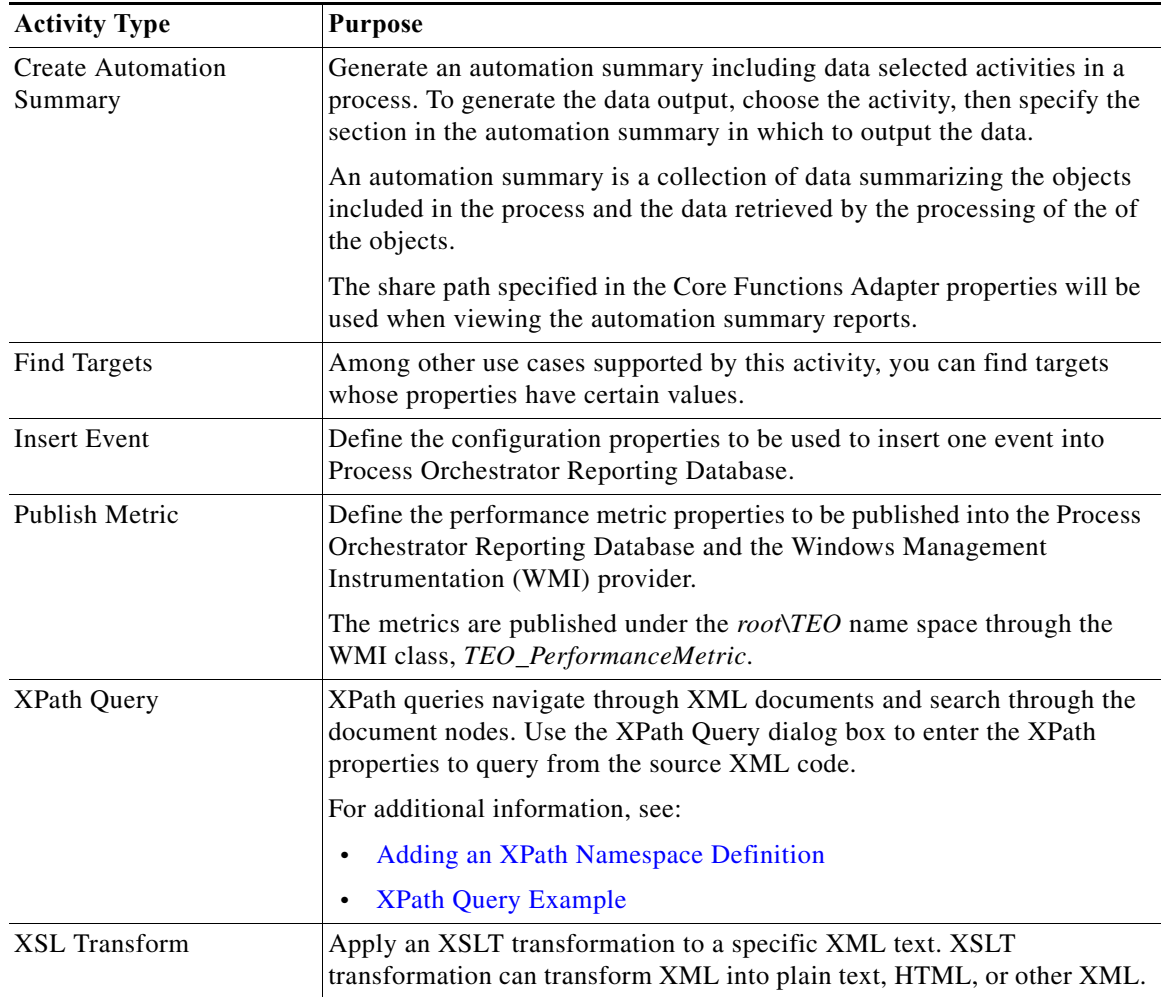

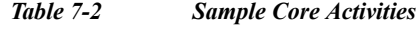

## <span id="page-4-0"></span>**Adding an XPath Namespace Definition**

An XML namespace provides a way to avoid element and attribute name conflicts within an XML document. An XML namespace is uniquely identified by a Uniform Resource Identifier (URI) and is assigned a prefix (unique to the XML document) used for its element and attribute names.

To add an XPath namespace:

 $\Gamma$ 

- **Step 1** In the Process Editor, choose **Toolbox > Core Activities > XPath Query**, then drag and drop the activity onto the Workflow pane.
- **Step 2** Choose the **XPath Query** tab, then choose **Namespaces > New**.
- **Step 3** In the XPath Namespace Definition dialog, enter the prefix and URI for the new namespace, then click **OK**.

1

### **XPath Example Syntax**

The following expressions can be used when selecting nodes in a path expression.

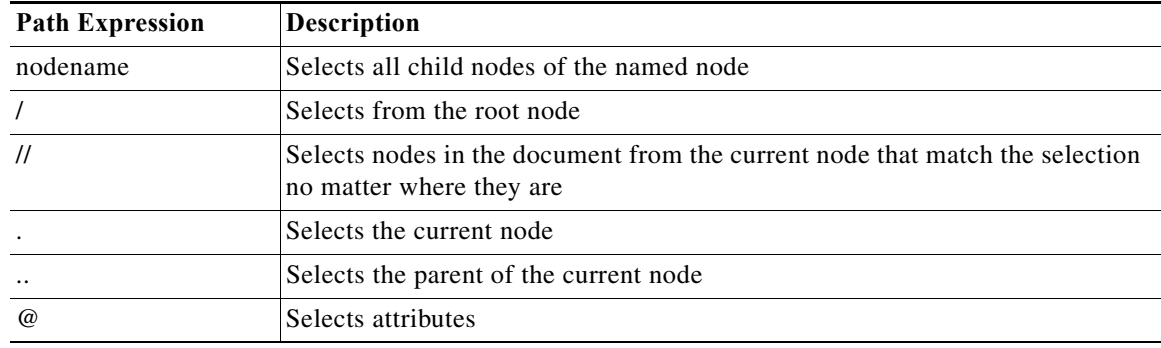

### <span id="page-5-0"></span>**XPath Query Example**

The following is an example of source XML.

### **Example XML**

```
<?xml version="1.0" encoding="ISO-8859-1"?>
<bookstore>
<book>
   <title lang="eng">Harry Potter</title>
   <price>29.99</price>
</book>
<book>
  <title lang="eng">Learning XML</title>
   <price>39.95</price>
</book>
</bookstore>
```
The following example path expressions and related results are based on the preceding source XML.

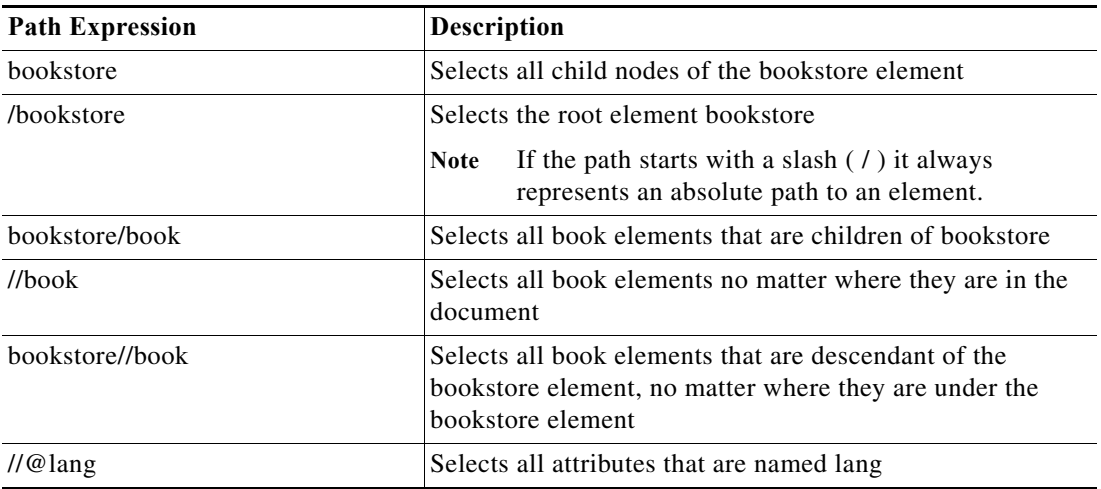

For additional examples, see [http://www.w3schools.com/xpath/xpath\\_syntax.asp.](http://www.w3schools.com/xpath/xpath_syntax.asp)

### **XPath Query Example 2**

In the following example, the elements prefixed with xdc are associated with a namespace whose name is<http://www.xml.com/books>, while those prefixed with h are associated with a namespace whose name is [http://msdn.microsoft.com/en-us/library/ms950779.aspx.](http://msdn.microsoft.com/en-us/library/ms950779.aspx)

#### **Example XML**

```
<h:html xmlns:xdc="http://www.xml.com/books"
         xmlns:h="http://www.w3.org/HTML/1998/html4">
  <h:head><h:title>Book Review</h:title></h:head>
  <h:body>
   <xdc:bookreview>
    <xdc:title>XML: A Primer</xdc:title>
    <h:table>
     <h:tr align="center">
      <h:td>Author</h:td><h:td>Price</h:td>
      <h:td>Pages</h:td><h:td>Date</h:td></h:tr>
     <h:tr alignment">
      <h:td><xdc:author>Simon St. Laurent</xdc:author></h:td>
      <h:td><xdc:price>31.98</xdc:price></h:td>
      <h:td><xdc:pages>352</xdc:pages></h:td>
      <h:td><xdc:date>1998/01</xdc:date></h:td>
    \langle h : \text{tr}\rangle </h:table>
   </xdc:bookreview>
  </h:body>
</h:html>
```
For additional examples, see<http://msdn.microsoft.com/en-us/library/ms950779.aspx>.

## <span id="page-6-0"></span>**Authoring Knowledge Base Articles**

Knowledge base articles provide information to help understand the results of an activity, including a summary of what has occurred, the possible cause of the result, and suggested actions to take to resolve issues with an activity. Knowledge base articles can make automation summaries more usable, explaining how to use the information that is surfaced.

Knowledge base articles are referenced by specific activities and can be viewed in the following locations in Process Orchestrator:

- **•** Operations Workspace—When viewing activity instance properties, you can view the display-only properties of the associated knowledge base articles by selecting the Knowledge Base tab.
- **•** Process Editor—You can reference a knowledge base article to an activity when defining the activity properties in the Process Editor.
- **•** Automation Summary—All referenced knowledge base articles will display on the automation summary.

The Definitions > Knowledge Base view displays the available knowledge base articles that can be assigned to a process activity or to a trigger. When Knowledge Base Articles is selected in the Navigation pane, the defined knowledge base articles display in the Results pane.

Process Orchestrator ships with predefined knowledge base articles, or you can create your own knowledge base articles to associate with activities in the process.

1

To create a knowledge base article:

- **Step 1** Choose **Definitions > Knowledge Base**, right-click and choose **New > Knowledge Base**.
- **Step 2** On the **Knowledge Base** property pages, define the properties, including:
	- **•** Summary—A concise description of the issue.
	- **•** Possible cause—An explanation of the condition that may be causing the issue. If necessary, enter multiple possible causes so that all possibilities are investigated.
	- **•** Possible resolution—List of actions that can be performed to attempt to resolve the issue.
	- **•** Related information—Additional information that may be relevant to the issue.
- **Step 3** Click **OK** to close the dialog box.